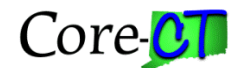

# **Negative Vendor Account Balances**

#### **Overview**

Just as the Accounts Payable staff manages invoices/vouchers due to vendors, any accounts with credit balances (money the vendor owes the agency) must also be monitored. Any vendor account totaling to a credit should be handled in the following ways: 1) Taken by reducing the amount of a regular voucher (positive dollars) or 2) Received to the agency as a refund check from the vendor. Option 2 should be used if the agency does not plan to do business with that vendor before the fiscal year end. All credits should be taken by fiscal year end.

Below is the suggested method for locating those vendors with current negative account balances, and how to deal with the results.

- 1. Run the Query 'CT\_CORE\_FIN\_AP\_VENDOR\_CREDIT' to locate all vendors for your agency who have a negative account balance:
	- a. Navigation: EPM Reporting Tools>Query>Query Manager (insert query name above)

#### **Query Manager**

Enter any information you have and click Search. Leave fields blank for a list of all values. Find an Existing | Create New Query Query \*Search Query Name  $\checkmark$ begins with CT\_CORE\_FIN\_AP\_VENDOR\_C By: Search Advanced Search **Search Results** \*Folder -- All Folders -- $\bar{\mathbf{v}}$ View: Uncheck All Go Check All \*Action: -- Choose --First **1 of 1** D Last Query Customize | Find | View All | <sup>翻</sup> Run **Select Query Name** Descr Owner Folder Edit to **HTML** CT\_CORE\_FIN\_AP\_VENDOR\_CREDIT Vendors w/credit balance Public AP Edit HTML 罓 Find an Existing Create New Query

Query

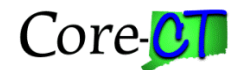

 $-734.000 N$ 

b. Run the query to HTML, entering your Business Unit

## CT\_CORE\_FIN\_AP\_VENDOR\_CREDIT - Vendors w/credit balance Unit:  $OCS1$ **View Results** Unit **SetID** Vendor Vendor Name 1 2. This Business Unit has one vendor, the Warehouse Store Fixture Co. that has a credit balance on account of -\$734.00. Unit: DOCS View Results Download results in: Excel SpreadSheet CSV Text File (1 kb) View All First [1] 1-1 of 1 [b] Last  $\overline{\phantom{a}}$  Unit SetID Vendor Vendor Name 1 Sum Pymnt Gross Amt | On Hold

- 3. Open a new window, and run a Vendor Current Balance inquiry to confirm this negative Gross Amount. Navigation: Accounts Payable>Review AP Information>Vendors>Vendor Current Balance.
- 4. Enter your Business Unit and the Vendor's ID from the EPM query results.

**WAREHOUSE STORE FIXTURE COMPANY** 

5. Then Search.

1 DOCS1 STATE 0000010088

- 6. Running the Vendor Current Balance inquiry confirms the credit balance for this vendor. (see Helpful Hints for when these balances do not agree)
- 7. Next, click on the Voucher Inquiry link to see what transactions make up this Gross Amount. It could be one voucher or several.

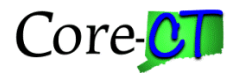

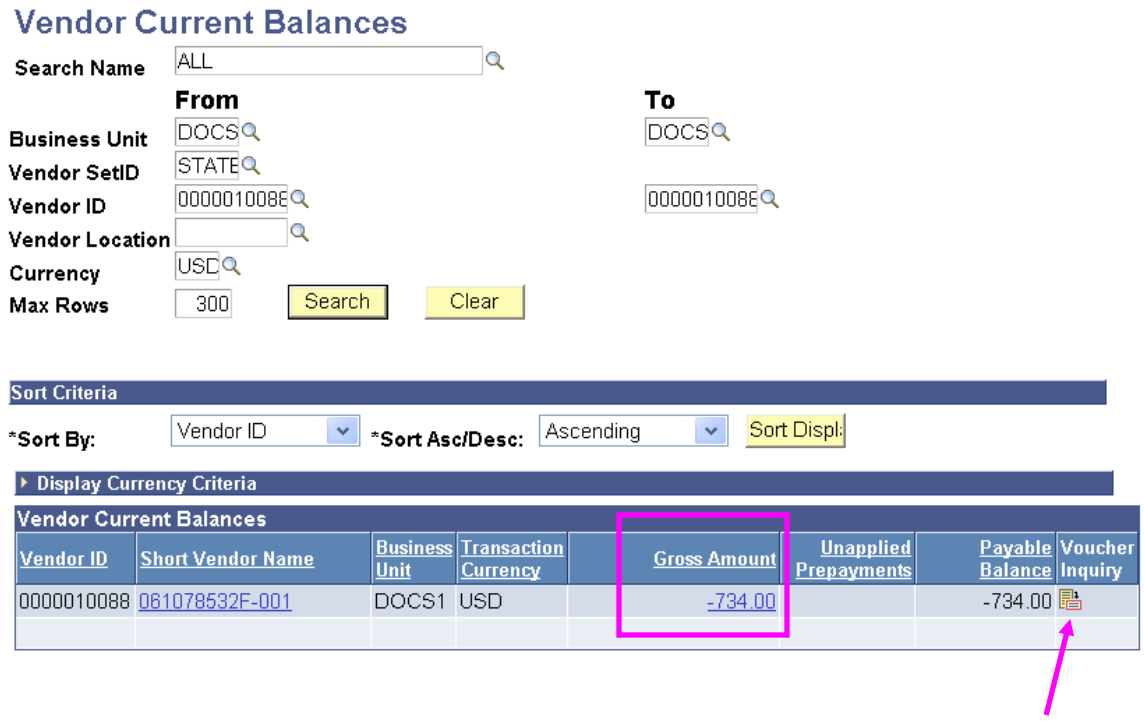

8. In this case, the Gross Amount on account is from one Adjustment Voucher, ID# 00017365.

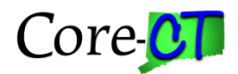

### **Voucher Inquiry**

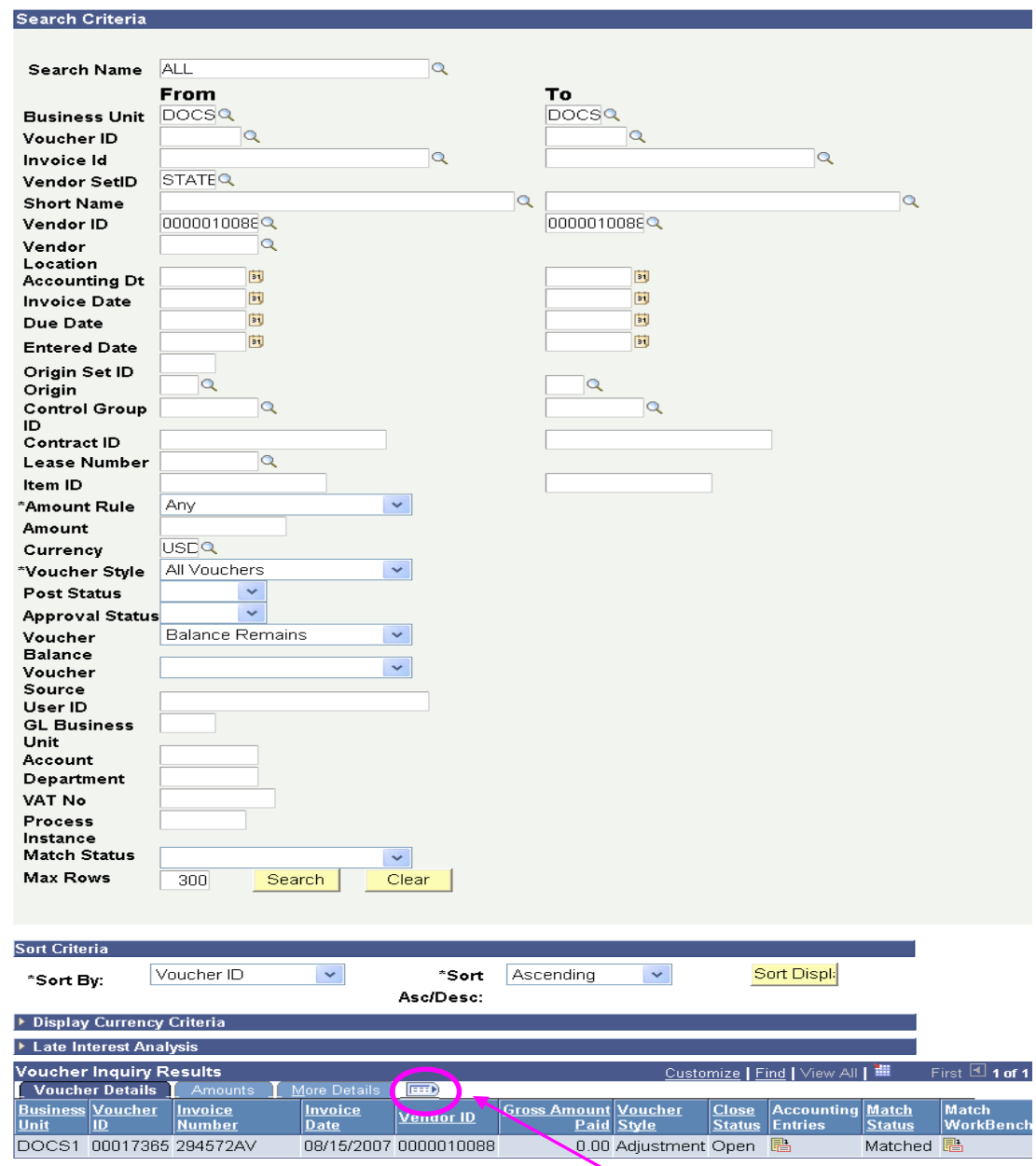

- 8. Use the 'Show All Columns' icon to view all details of the results.
- 9. The details below confirm that this credit adjustment voucher is entirely unpaid.

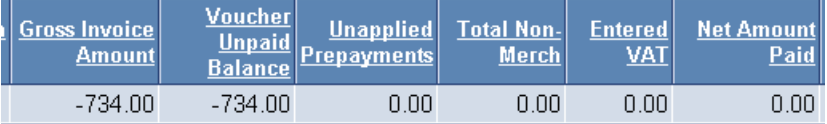

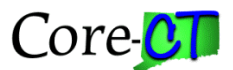

*HELPFUL HINT:* If the EPM Query 'CT\_CORE\_FIN\_AP\_VENDOR\_CREDIT' does not agree with the Vendor Current Balance Gross Amount, a payment has probably occurred within the last 24 hours, and the EPM tables don't have that payment information yet. (Remember, EPM data is one day behind.)

- 10. At this point, agency staff should consider their business activities in the near future with this vendor. Ask yourself the following questions:
	- a. Are we going to create a voucher to this vendor soon that will negate or substantially reduce the amount of this credit? (is there a dispatched PO to this vendor pending payment?)
	- b. Are we close to fiscal year end?
- 11. If you are nearing fiscal year end, or if you do not plan to purchase from this vendor soon, then contact the vendor to request a refund to be deposited as an AR transaction. If you see other purchase orders to this vendor whose vouchers will eventually reduce or eliminate the credit balance, then monitor this vendor, and check back when those vouchers are in the system.

## **Troubleshooting Vendors with Negative Account Balances**

You may incur a vendor that has a negative account balance, and you know that you've been processing regular vouchers (with positive \$\$) to that vendor. The sample query below shows that A & A Office Systems for this Business Unit has a negative account balance. In this case, there are two adjustment vouchers pending payment on this account. Both vouchers are on payment 'Hold'. This means that regardless of regular vouchers being paid to the vendor, this credit balance will not be eliminated or reduced until the payment 'Hold' is unchecked on these vouchers.

Another reason for a credit not being taken could be that the voucher is checked for 'Separate Payment' on the Payments page. This means that the voucher is marked to NOT combine with a regular voucher (with positive \$\$); thus paying a reduced amount.

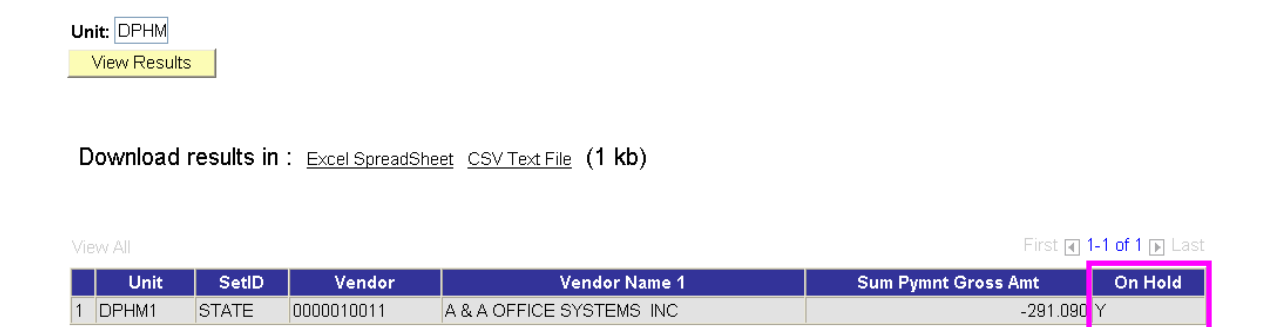

For additional help troubleshooting vouchers not paying, see the Job Aid titled, *"Reviewing the Voucher to Determine Why it Has Not Been Paid,"* in the AP Job Aid folder on the Core-CT Website.